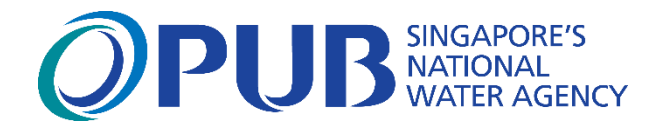

# **USER MANUAL FOR**

# **LICENSE PLUMBER PORTAL**

*Published on: 5 September 2018*

# **Table of Contents**

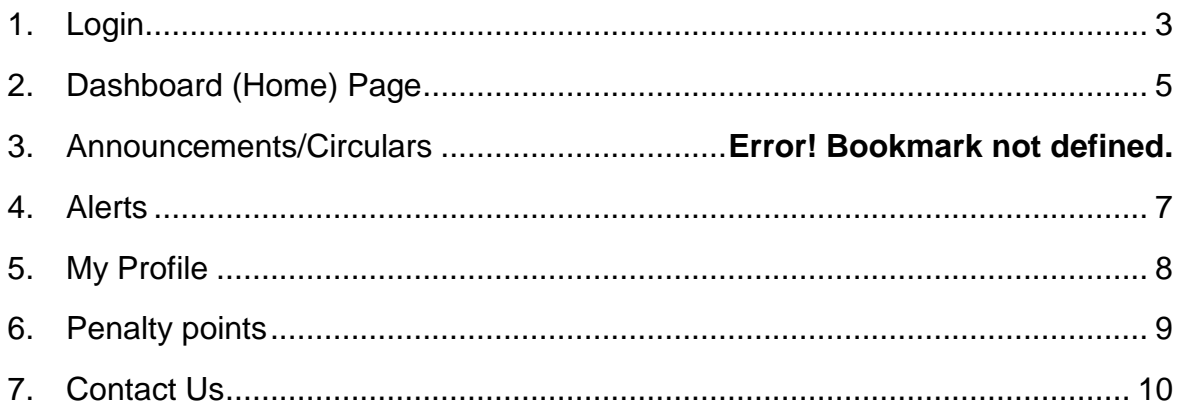

#### <span id="page-2-0"></span>**1. Login**

To login with SingPass ID and password, click on "Sign in using SingPass". It will direct user to SingPass login page. User needs to enter valid SingPass ID and Password and click on Login.

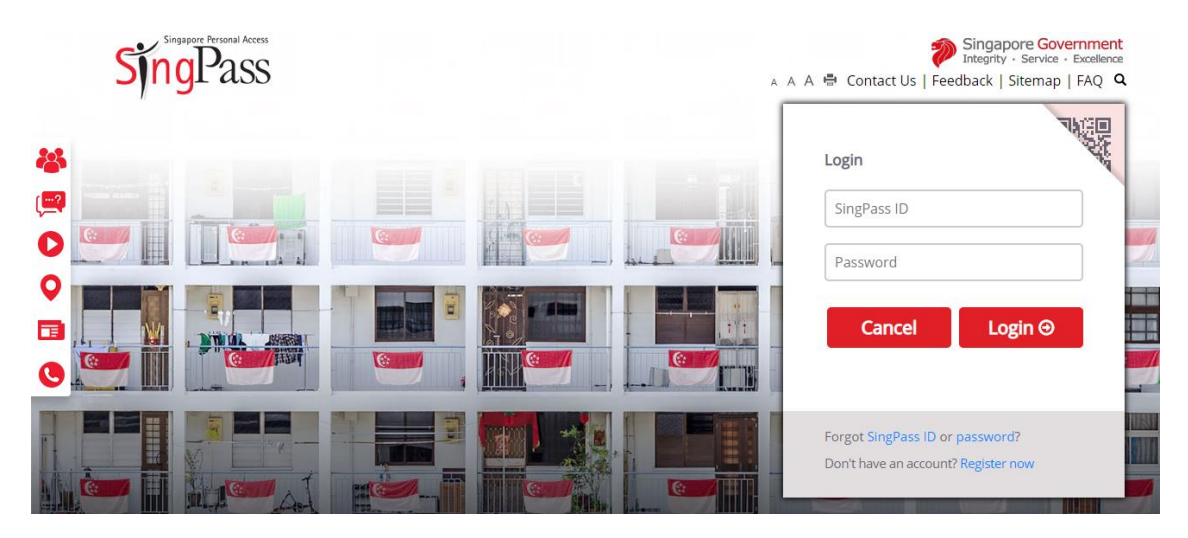

For those who do not have SingPass account, PUB will create an account for user. User ID and password will be delivered to the user.

#### **Sign In**

Access to the plumber portal is limited to Licensed Plumber only. To use it, user have to enter registered Email Id & Password. On clicking the "Sign in" button it should direct user to a home page. If credential is not valid, it will display an error prompt.

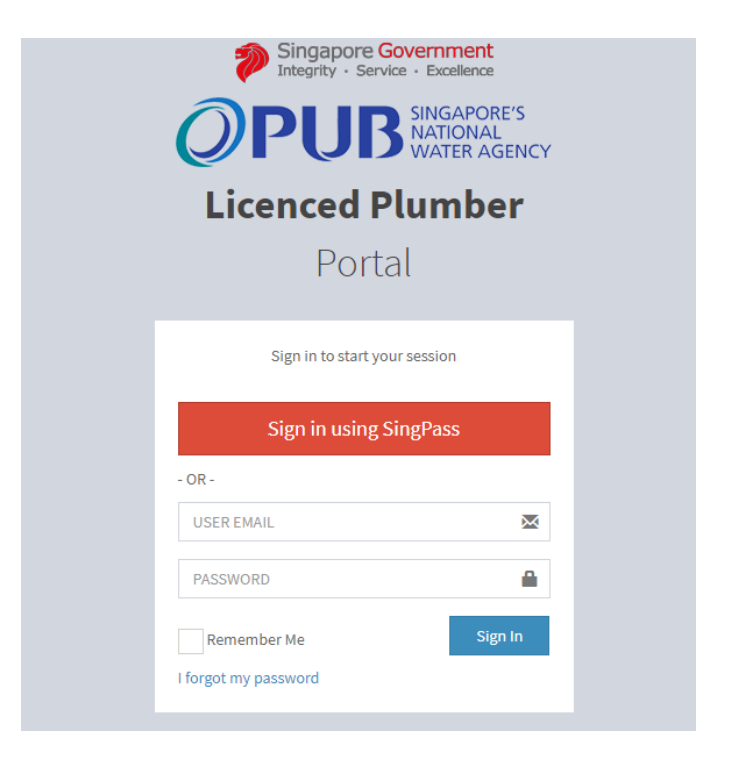

#### **Remember Password**

When the "Remember password checkbox" is checked, the system won't ask to enter credential again on every visit.

#### **I forgot my password**

Should user forgot his password, click on "I forgot my password" to get a new password sent on your registered Email ID. Enter a registered email id and click on the "Submit" button. An email will be sent to the user registered email with a new password.

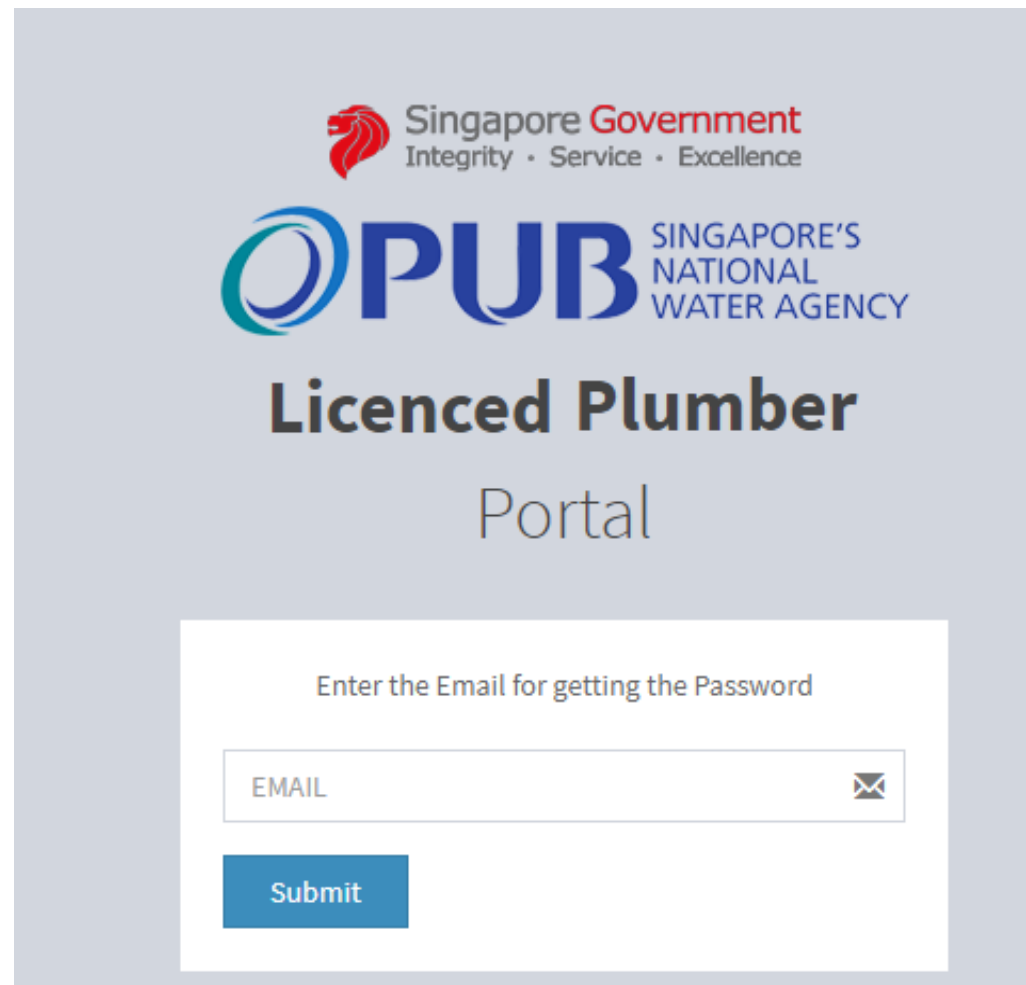

## <span id="page-4-0"></span>**2. Dashboard (Home) Page**

After successful sign in, user will be directed to Home/dashboard page where user can view user name, profile image, red alerts, new messages, demerit points & the latest announcements/circulars.

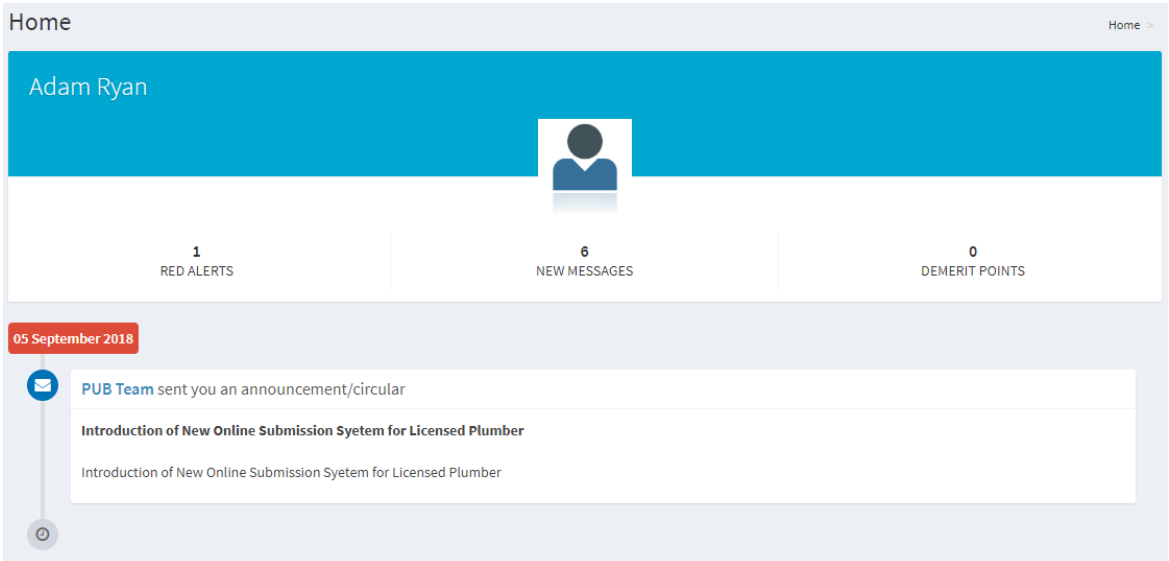

#### **User Information**

User could see their name & profile picture

#### **Red Alerts/New Message/Demerit point**

Number of new high priority alerts, new messages & demerit points accumulated by user will be shown on the dashboard

#### **3. Announcements/Circulars**

Any new announcement/circular which is released by PUB will immediately appear on the dashboard in "New Messages".

User can view all the latest or old announcements/circulars. On click of "announcement/circular", attachment may be viewed on web browser or as per the given format (pdf, word, excel etc.).

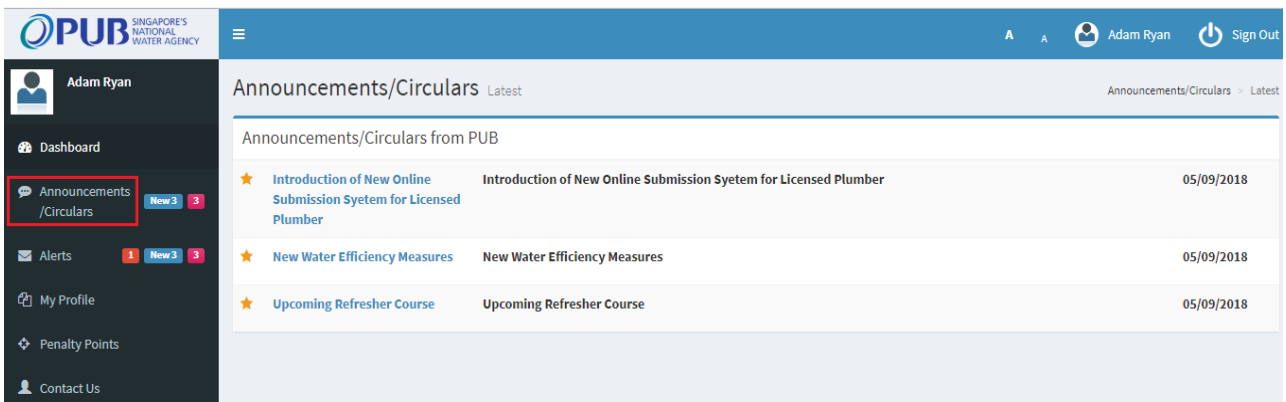

On "Announcements/Circulars" menu the following will be available:

- total number of unread announcement in blue
- last ten days received announcement in pink

User cannot delete or reply back to this announcement.

All unread announcements/circulars will be in bold, highlighted with an orange star. Once the notification is read, the colour will be removed, the highlight and star will also disappear.

#### <span id="page-6-0"></span>**4. Alerts**

Alerts show any tasks directed personally to an individual (refresher course, medical check-up, birthday, etc.). On clicking "Alert", it opens the detail page.

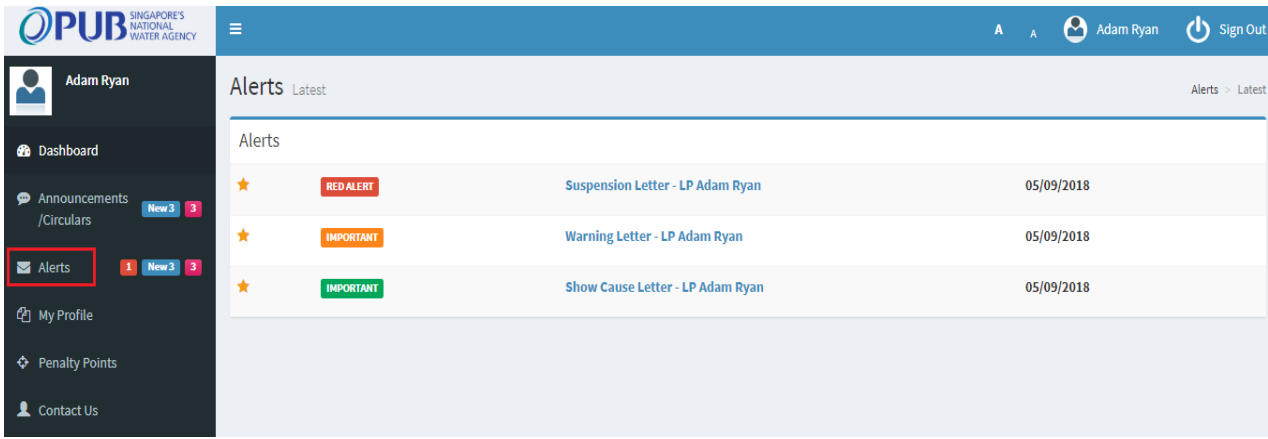

Alert menu displays:

- count of high priority alerts in red,
- total unread alerts in blue,
- all received alerts in pink.

On clicking the "Alerts" menu, it opens the alert page, where user can see the alert notification & attached document format (pdf, word, excel etc.). If the "Alert" contains an attachment, then a paperclip symbol will be shown or otherwise it will be a simple notification.

User can read the detail of the alert clicking on it. The attached document can also be downloaded.

#### <span id="page-7-0"></span>**5. My Profile**

Here, user can see his personal details (address details, contact number, qualification, etc.). He can also update and amend fields which are in green colour. **User is required to ensure accuracy of the information before saving them.**

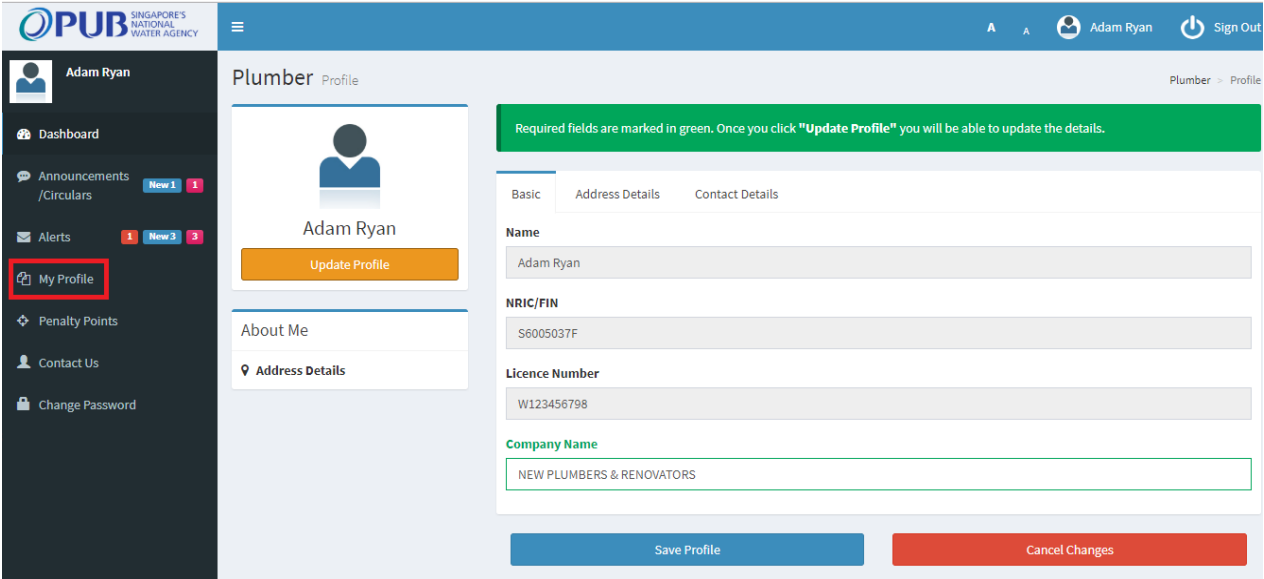

On Clicking "My Profile" then "Update Profile" button, it displays user's details which can be updated. **Name, NRIC, Licence Number fields are static** (cannot be amended).

On "Basic" tab, user can see user's NRIC, licence details which are static. Company details and email fields can be updated.

On "Address Details" tab, user can update his residential, office & mailing address or delete the address which is not required. One complete address is required/mandatory.

On "Contact Details" tab, user can add or modify his contact details. At least one field is mandatory for Address and contact field tab.

<span id="page-7-1"></span>The column on "About me", user can see his qualifications & address details.

### **6. Penalty points**

Penalty or demerit points will be based on points received for sanitary work or water service work.

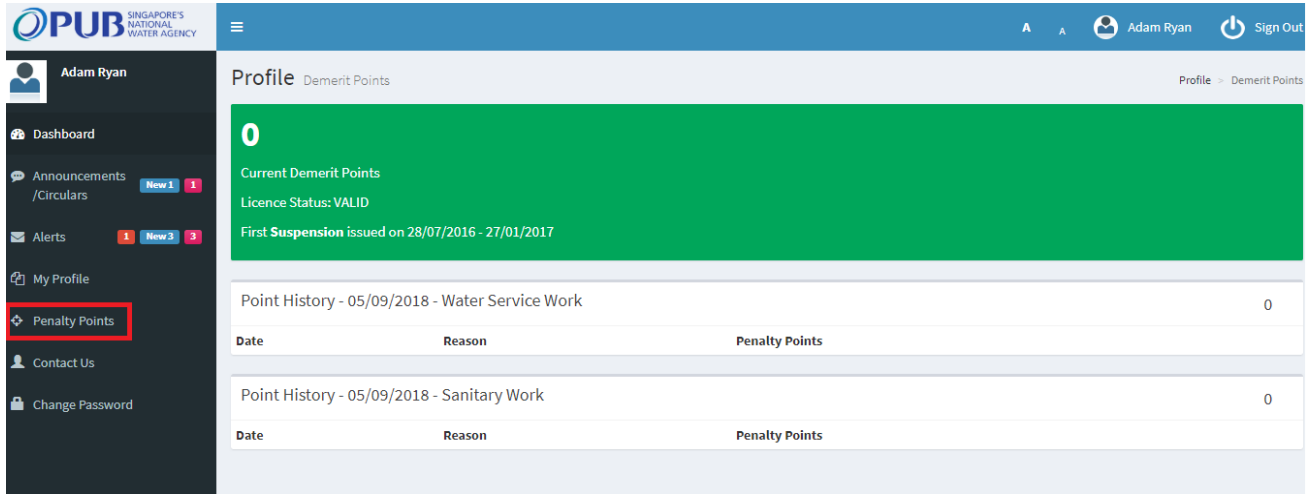

There will be two separate table, one for water work service and the other for sanitary work. The cumulative demerit points received by user will be displayed.

On "point history table" it will display the latest demerit points received at top. The demerit points received will appear with the date awarded below with the reason & penalty points.

User can check whether their licence status in valid or suspended.

## <span id="page-9-0"></span>**7. Contact Us**

Any query, the user have in relation to work, licence, appeal or any other query, he could reach PUB from "contact us" page.

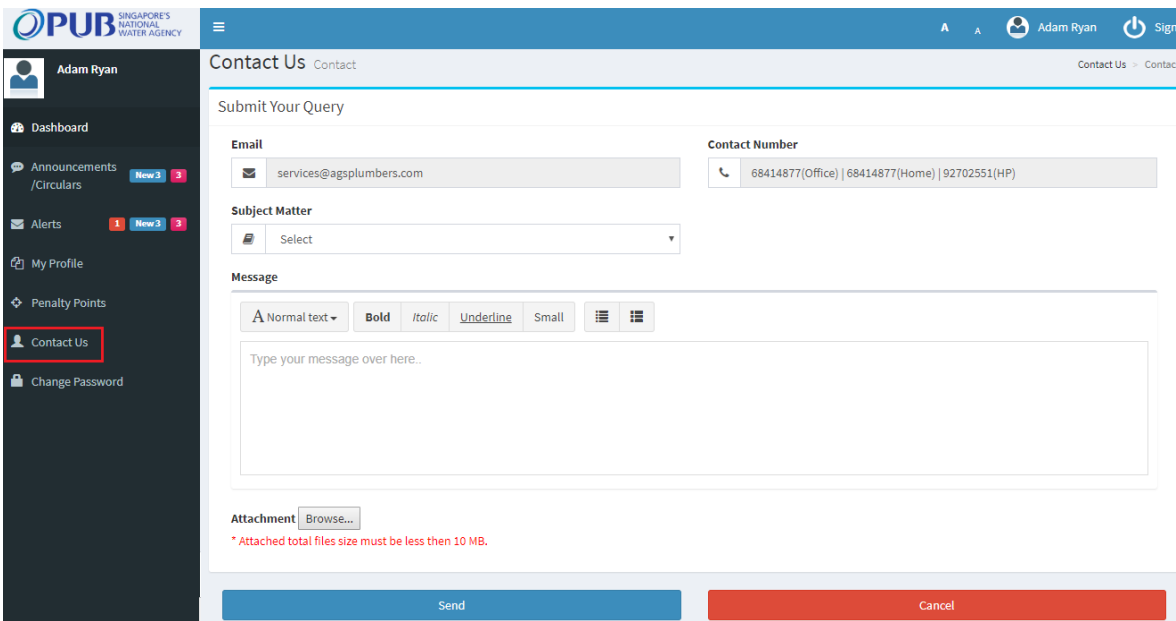

On subject matter drop down, user can select any option related to his query & if it's not present in drop down option, user can mark as "others".

In the message description box, user can type his queries and attach any document or image related to the query & send it by clicking the "Send" button.

**SIGN OUT:** On clicking the sign out button to log user out from portal.

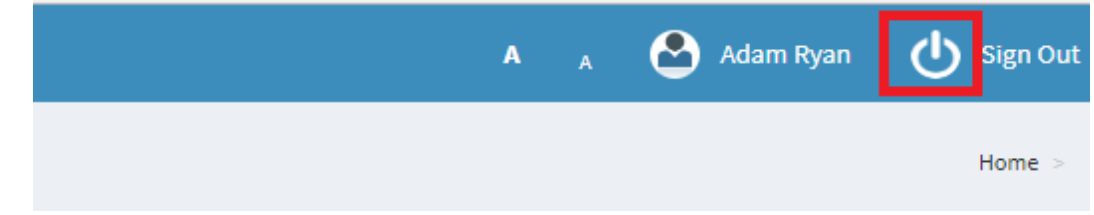

**FONT TEXT:** User can change the font size of text as appropriate on clicking the "Font" button.

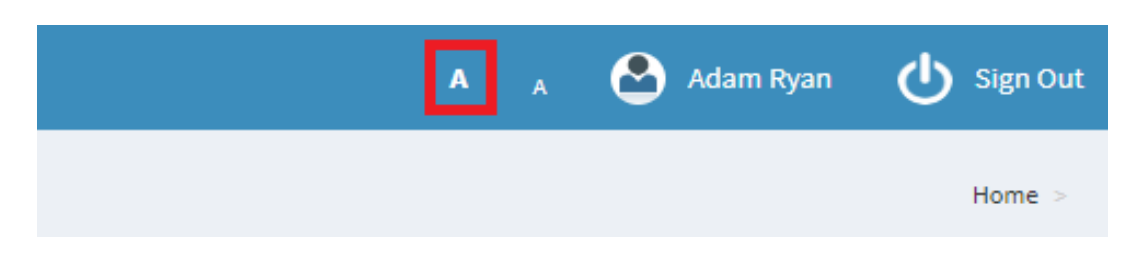